## Тестирование в системе Moodle

Элемент Тест позволяет создавать наборы тестовых заданий. Тестовые задания могут быть

- с несколькими вариантами ответов,
- с выбором верно/не верно.
- предполагающие короткий текстовый ответ,
- на соответствие.
- $•$   $300e$

Все вопросы хранятся в базе данных и могут быть использованы снова в этом же курсе или в других.

Тест может быть с перемешивающимися вопросами или случайными вопросами, выбирающимися из банка вопросов.

Рассмотрим краткую характеристику типов вопросов:

1) Множественный выбор. Вопрос, у которого предложено несколько возможных ответов. Обучающийся должен выбрать один (или несколько) правильных ответов. Для каждого вопроса необходимо обязательно указать его название, текст вопроса и балл по умолчанию (вес вопроса для сложных и легких может быть разным). В вопросах с множественным выбором указывается количество правильных ответов, есть возможность включить перемешивание вариантов ответа и выбрать способ нумерации вопросов. Далее добавляются варианты ответов и указывается оценка за данный ответ. К примеру оценка 100% - ответ полностью правильный, оценка пусто – ответ не правильный. Если правильных вариантов ответа 2, то каждый из них должен иметь оценку 50%. Так же каждый не правильный ответ может иметь отрицательную оценку, к примеру, если из 4 ответов 3 правильные, то они должны стоить 33%, но если вы хотите указать, что при выборе неправильного варианта остальные ответы не должны учитываться, то оценка неправильного варианта должна быть - 100%.

2) Верно/Неверно. Вопрос, на который имеется только 2 альтернативы: да или нет. Для каждого вопроса необходимо обязательно указать его название, текст вопроса и балл по умолчанию. Вопрос должен быть в виде высказывания, которое либо истинно, либо ложно. В качестве ответа, вы должны указать верно ли высказывание в вопросе или неверно.

3) На соответствие. Одновременно отображается список вопросов и список ответов. Учащихся должен каждому вопросу поставить в соответствие нужный ответ. Для каждого вопроса необходимо обязательно указать его название, текст вопроса и балл по умолчанию. Вы должны указать по меньшей мере два вопроса и три ответа. Вы можете ВКЛЮЧИТЬ дополнительные неправильные ответы, создав ответ на пустой вопрос.

4) Короткий ответ. Ответом на такой вопрос является одно слово или короткая фраза. Правильно ответит тот ученик, который напишет слово, которое точно совпадет со списком слов, указанных преподавателем. Для каждого вопроса необходимо обязательно указать его название, текст вопроса и балл по умолчанию (это вес вопроса, к примеру, для сложных и легких вопросов он может быть разным). Правильных ответов может быть несколько, к примеру, если слова синонимы, и они подходят в качестве ответа, то нужно их так же сделать вариантами ответа. Правильные варианты отмечаются оценкой 100%. Для всех ответ указывается, нужно ли учитывать регистр символов или нет.

5) Числовой ответ. Вопрос, ответом которого является число. Для каждого вопроса необходимо обязательно указать его название, текст вопроса и балл по умолчанию. Для ответов нужно указать погрешность, с которой они могут быть даны, и правильные варианты ответа отметить оценкой 100%.

6) Эссе. Вопрос, ответ на который учащийся должен написать небольшой рассказ (эссе). В качестве обучающиеся могут написать текст или прикрепить к ответу файл. Необходимо указать является ли наличие текста в ответе обязательным, можно ограничить длину текста - указав максимальное количество строк в нем. Если в качестве ответа вы ждете файл от обучающегося, то необходимо указать количество файлов, которое студент сможет Вам прикрепить в качестве ответа, и указать форматы этих файлов.

7) Вычисляемый. Вопрос, в котором ответ представляет собой число, вычисленное по заданной формуле, зависящей от исходных значений. Исходные значения находятся в определенной области, указанной

Учителем и выбираются из нее случайным образом. Поэтому, при каждом обращении к такому вопросу, в нем меняются исходные параметры и, соответственно, ответ.

9) Случайный вопрос на соответствие. Вопрос, который система может автоматически сгенерировать из нескольких вопросов на соответствие. Если добавляются вопросы из общего списка вопросов, то необходимо указать количество случайных вопросов и нажать «Добавить случайный вопрос» Далее необходимо добавить сами вопросы для выборки.

## Создание теста в курсе Moodle

Находясь внутри курса, перейдите в «Режим редактирования» и в нужном разделе курса шелкните «Добавить элемент или ресурс» В списке элементов выберите «Тест», затем «Добавить».

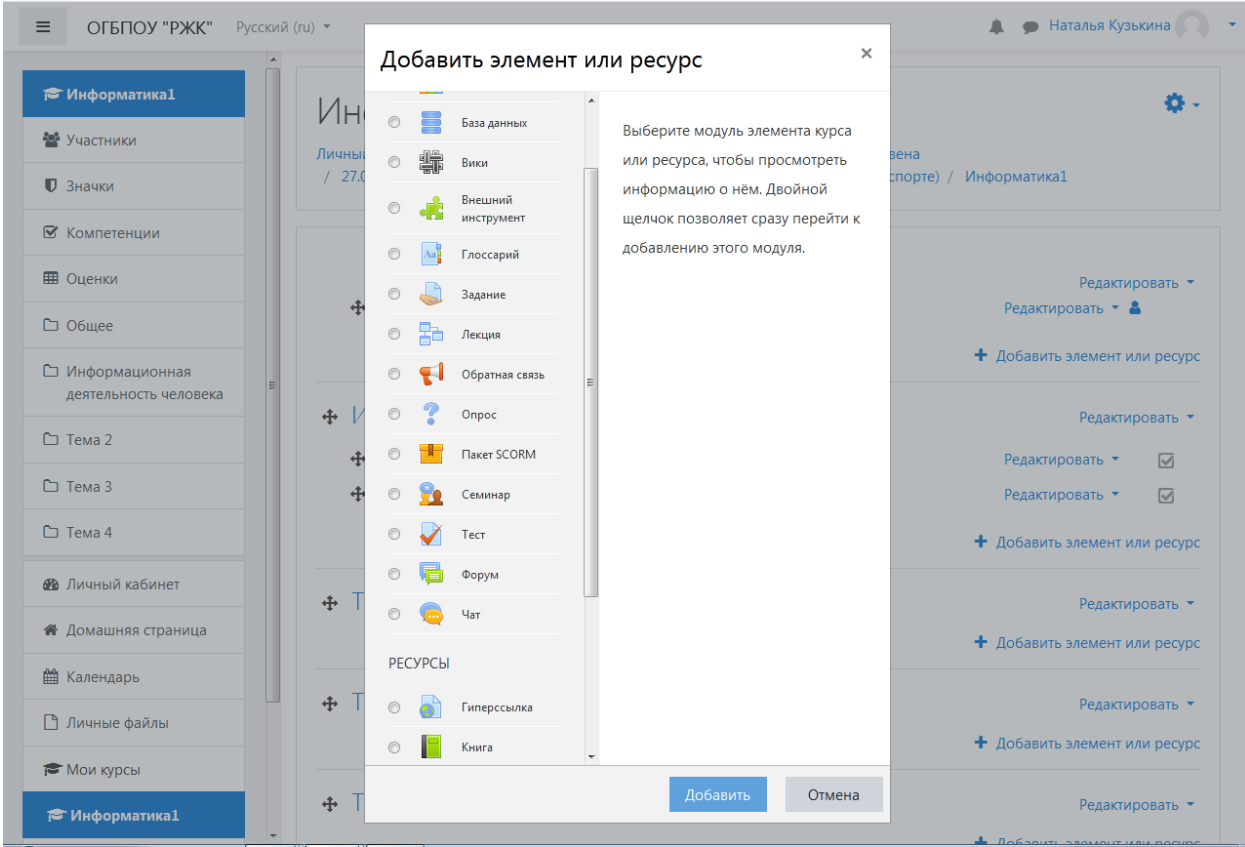

Заполняем «Название теста».

Можно написать «Вступление», которое будет отображаться перед началом выполнения Теста.

Во вкладке:

- «Синхронизация» возможно задать дату и время доступности теста, время на тест;
- «Оценка» указывается количество попыток и метод оценивания;
- «Свойства вопроса» можно установить случайный порядок ответов;
- «Внешний вид» указывается количество десятичных знаков в оценках (если указано 0, ту система автоматически округляет оценку по правилам математики);
- «Ограничение доступа» позволяет разрешить доступ к Тесту только тем обучающимся, которые учатся в определенных группах

После заполнения нужных параметров нужно «Сохранить и показать» кнопкой внизу страницы.

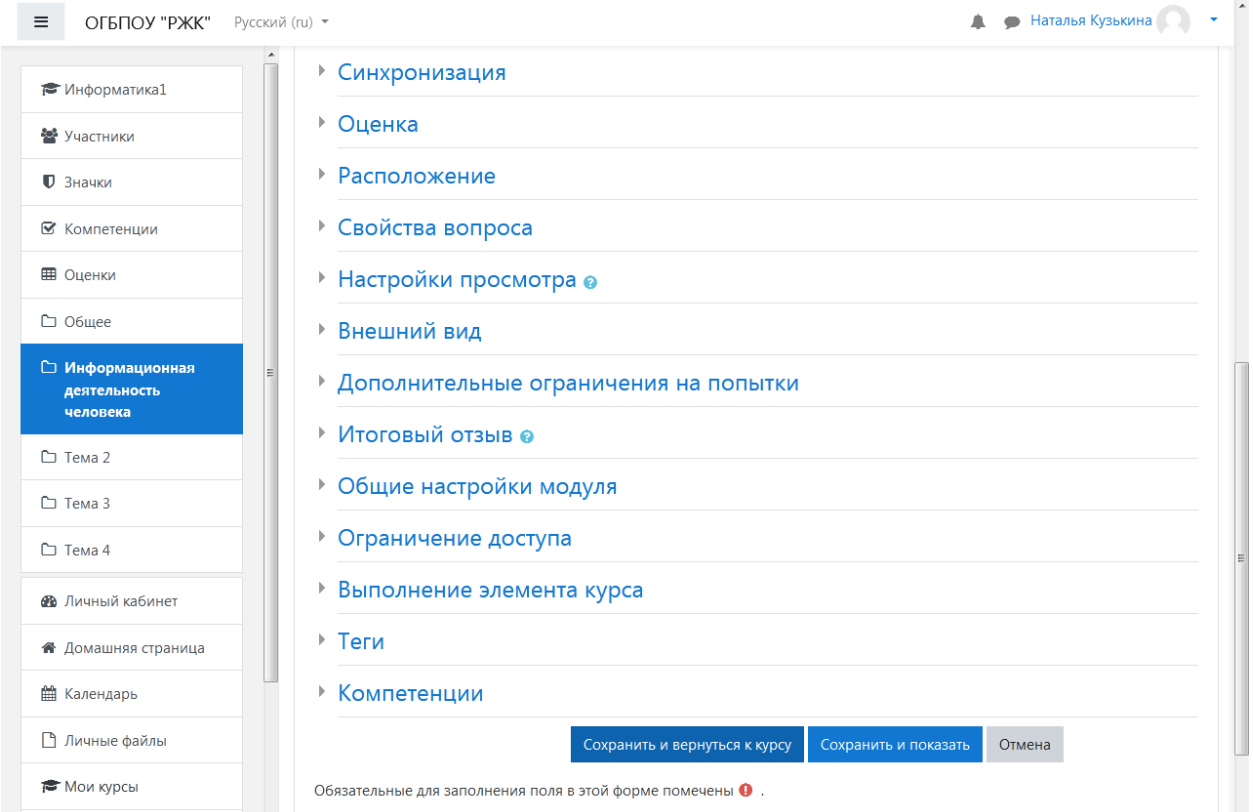

## **Добавление вопросов в тест**

Тест создан, но в нем пока нет вопросов. Добавить вопросы в него можно вручную, либо из банка вопросов курса (база данных вопросов, если Вы до этого добавляли тестовые вопросы). В любом случае сначала нужно войти в редактирование теста для этого нажмите «Редактировать тест»

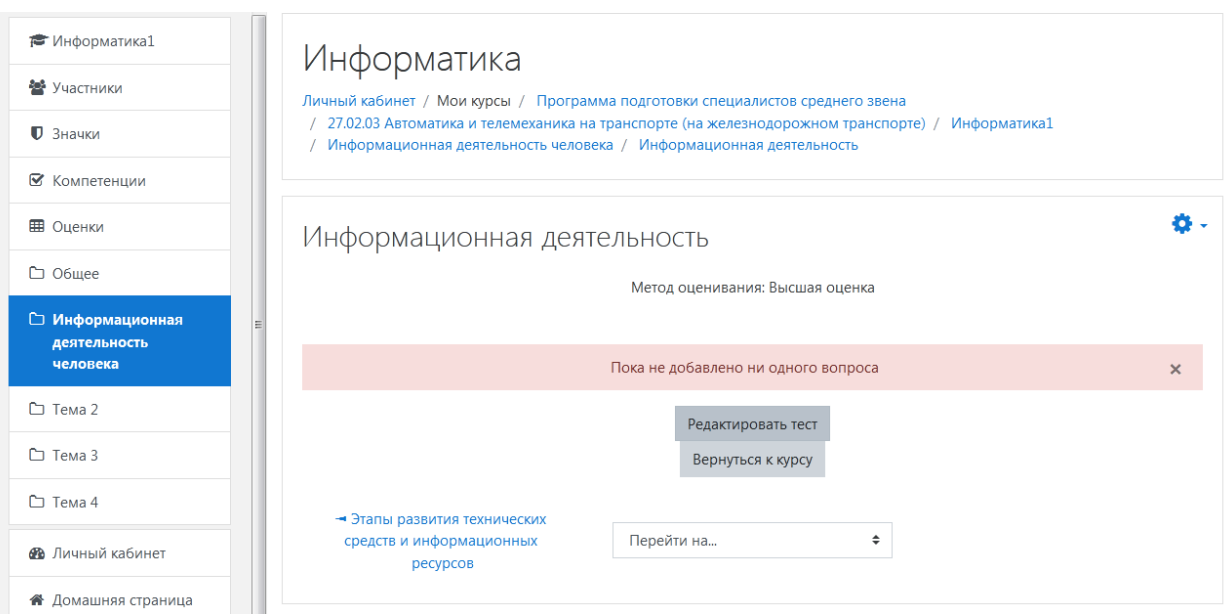

Щелкните «Добавить» в правой части окна и выберите «Новый вопрос». Также можно выбрать вариант «Из банка вопросов», «Случайный вопрос», тогда будет произведена случайная выборка указанного количества вопросов.

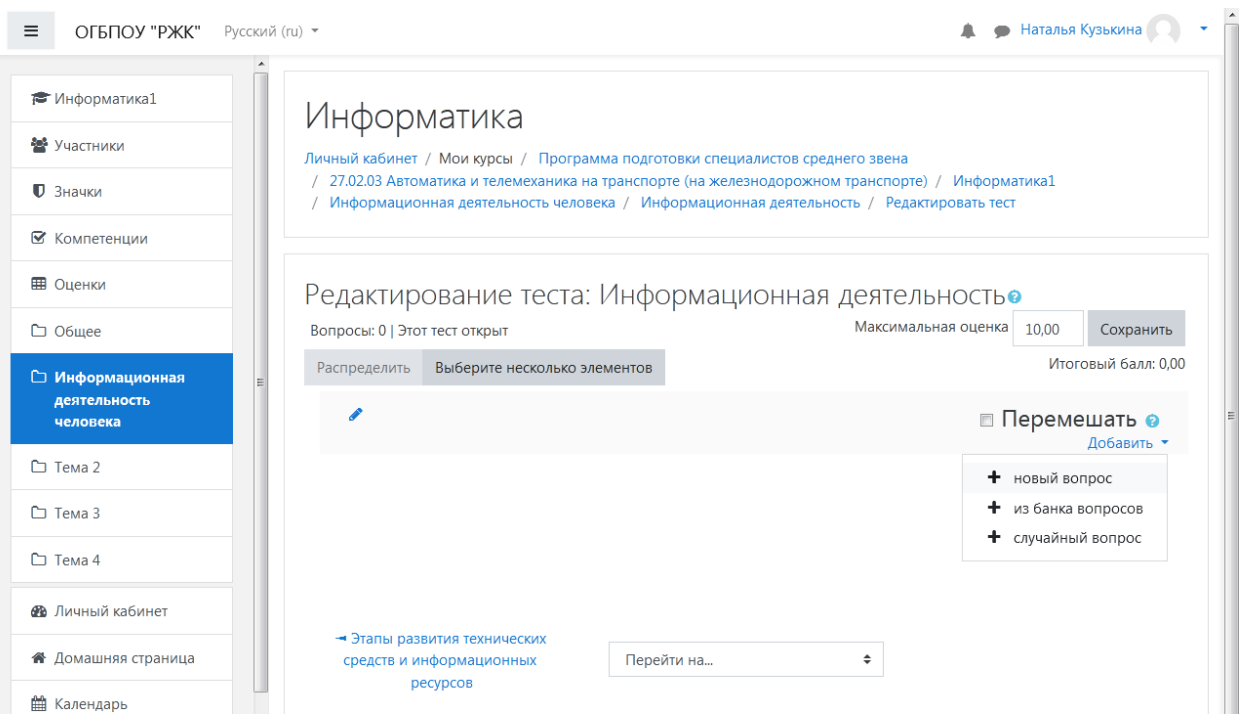

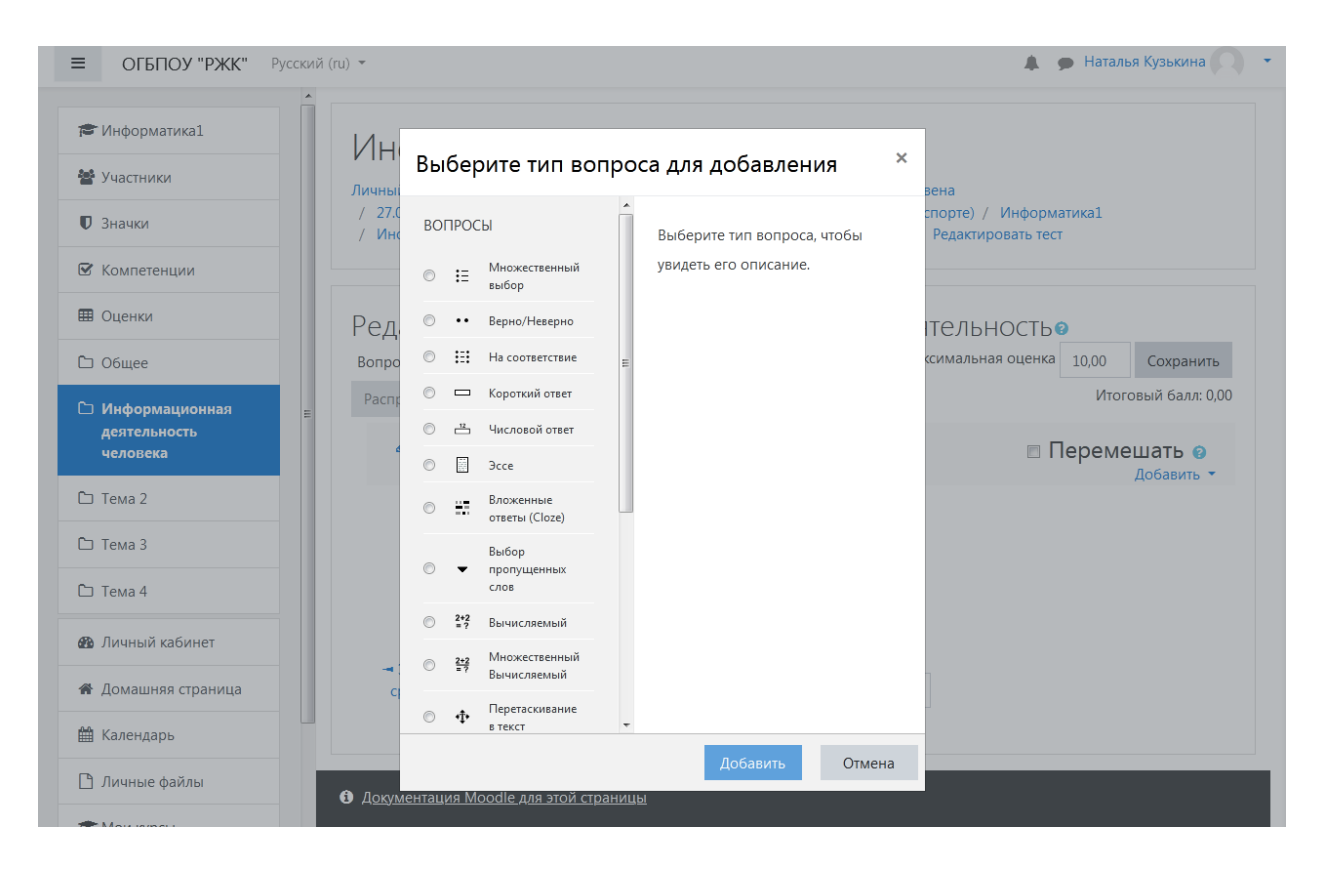

Выбираете тип вопроса и нажимаете «Добавить»

Для примера добавим вопрос теста с множественным выбором.

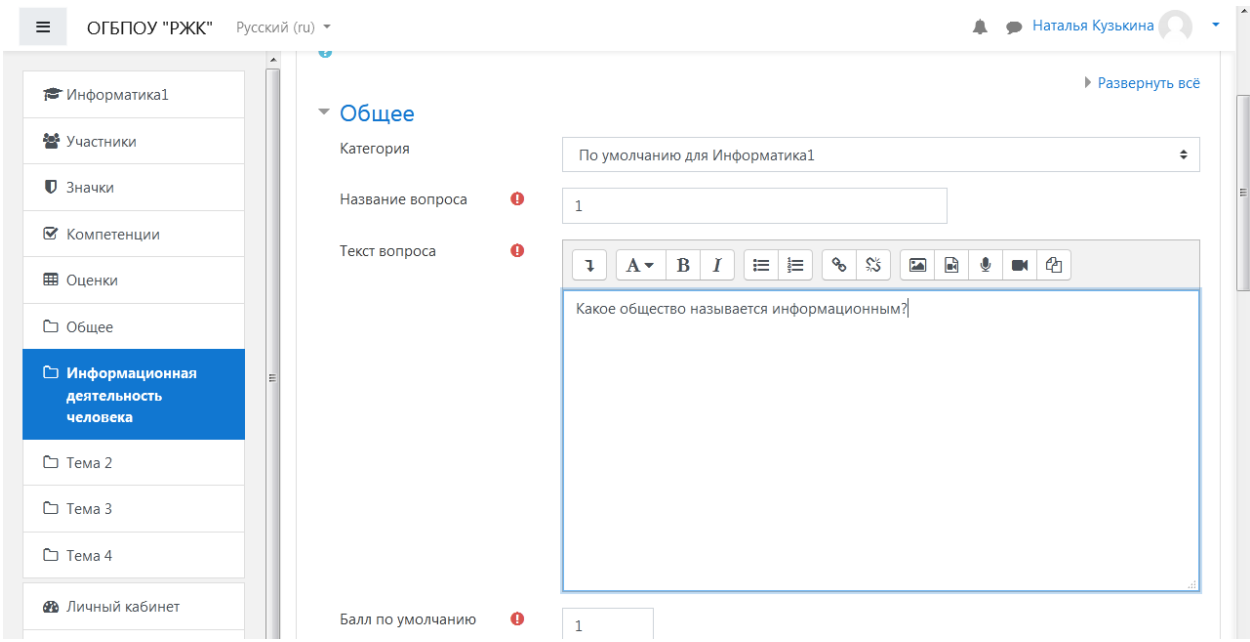

Поля, отмеченные «!» обязательны к заполнению.

Заполняем поля для вариантов ответов, правильный ответ отмечем количеством процентов 100% , если правильный ответ 1, если 2 правильных ответа, то 50% каждый, неправильный ответ оставляем «Пусто».

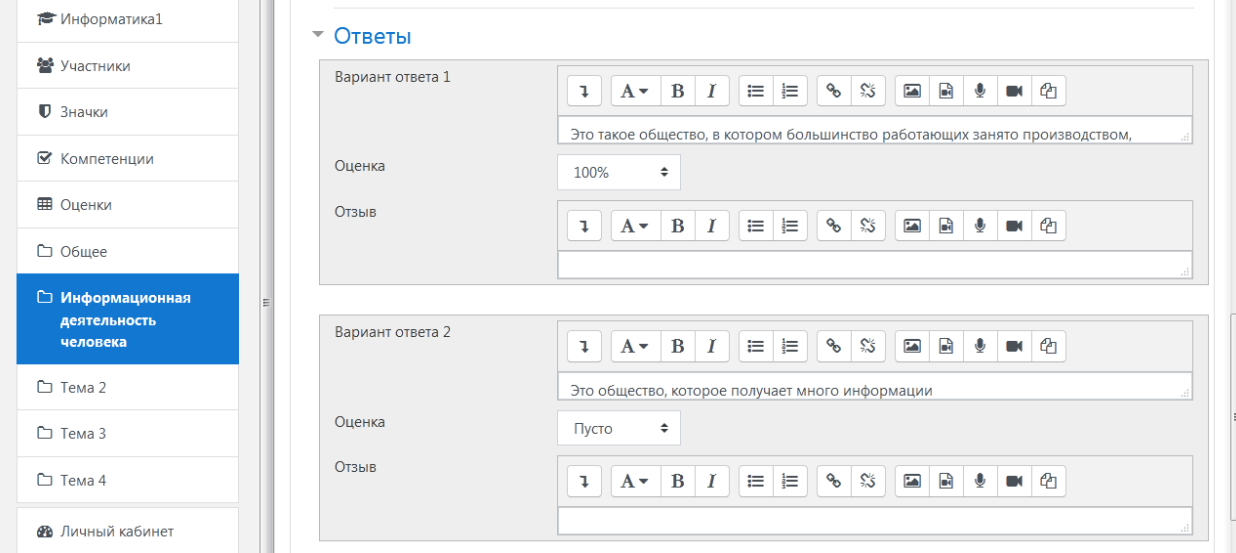

Нажимаем кнопку «Сохранить» Вопрос теста добавлен.

Для продолжения нажимаем «Добавить»

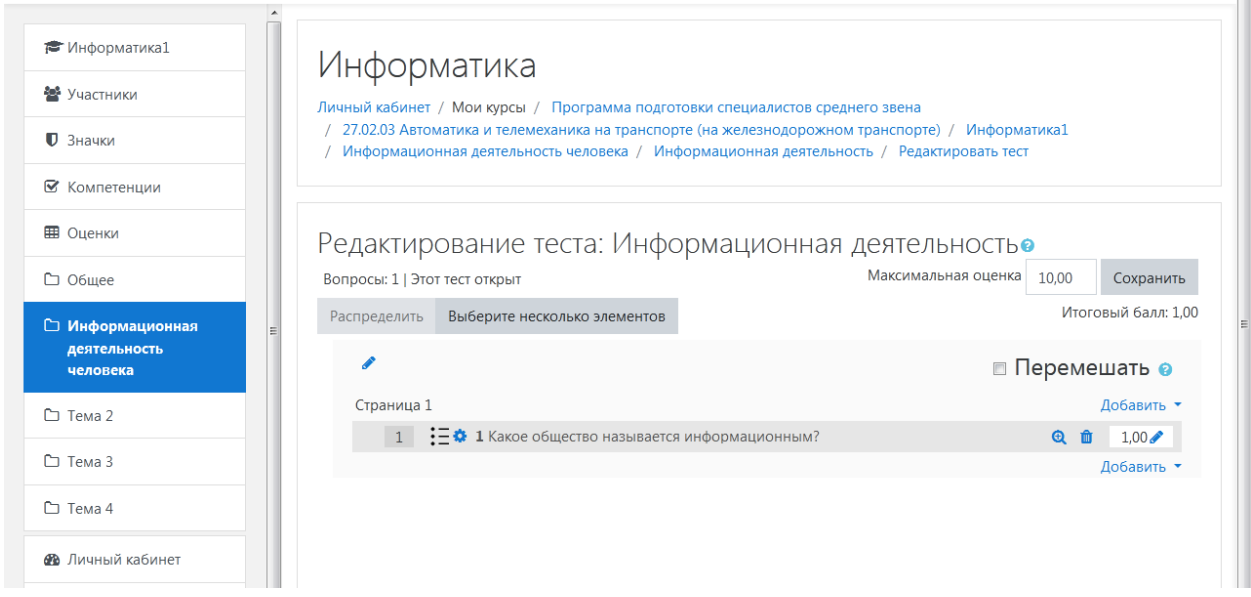

Для добавления нового вопроса действуем по тому же алгоритму. Чтобы посмотреть, как выглядит тест у студента, переключитесь на его роль.

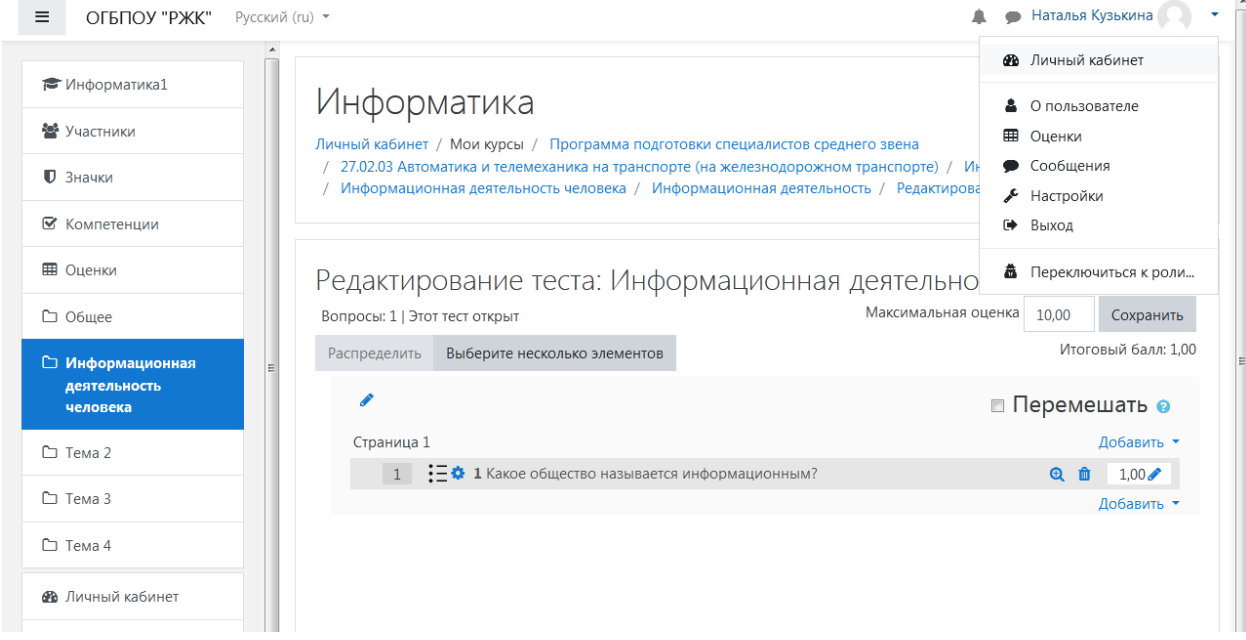

Наверху справа, где ваша фамилия, нажмите стрелку вниз – переключиться к роли – выберите Студент.

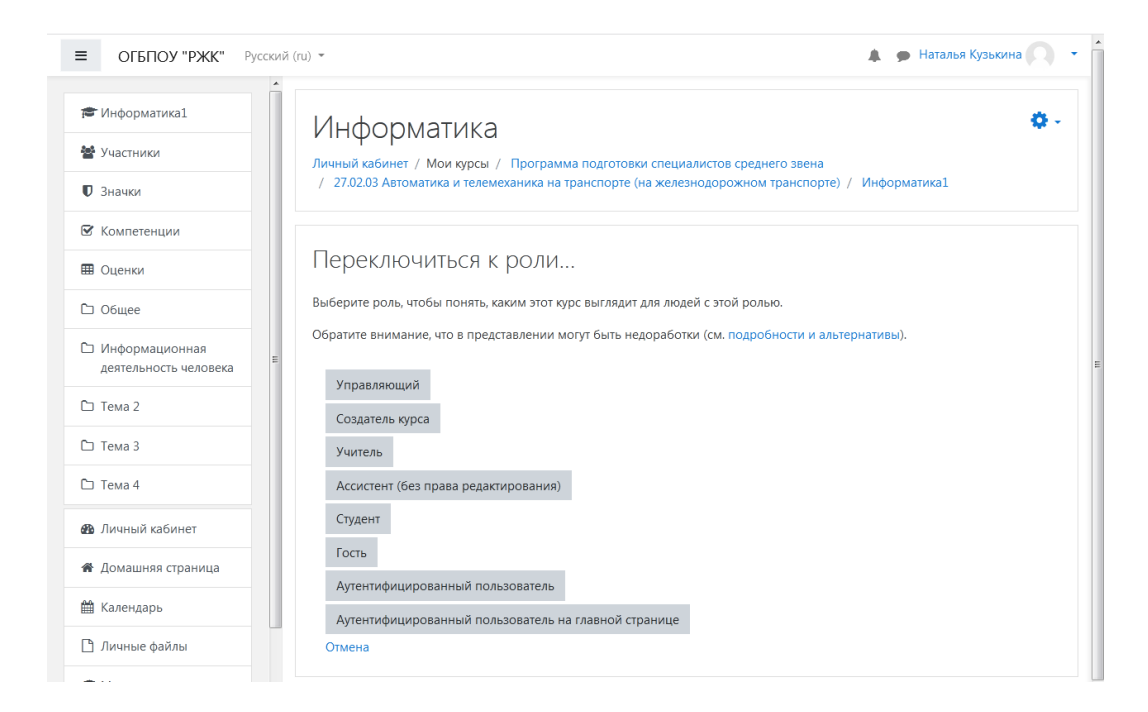

Найдите нужный тест и начните тестирование.

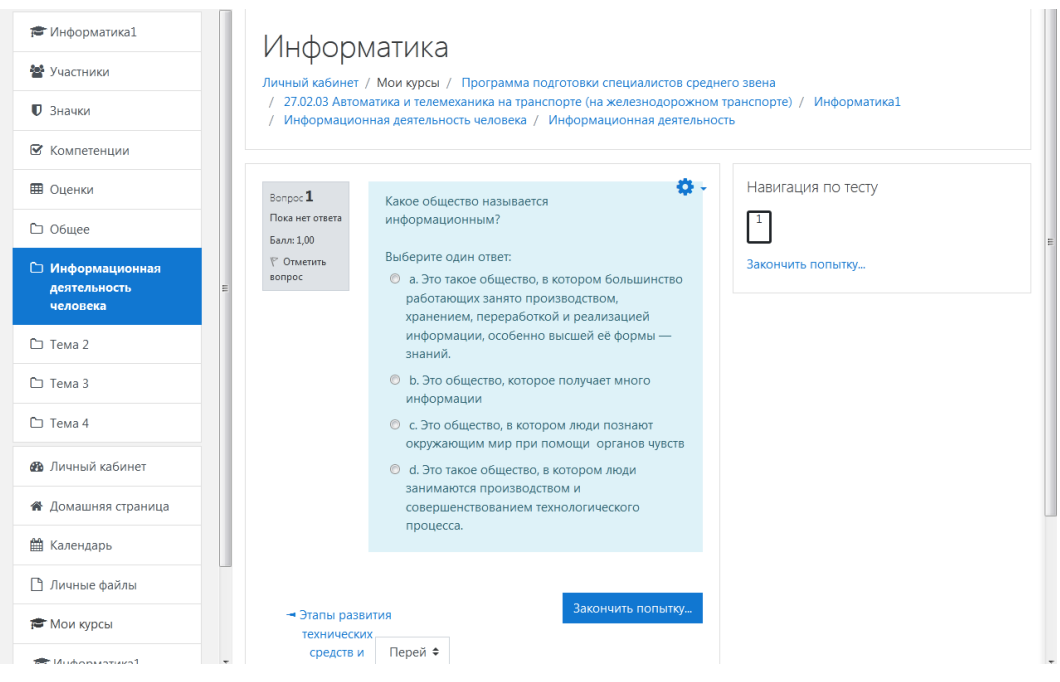

Чтобы отредактировать тест нужно вернуться к роли Учителя.

Остальные вопросы для теста добавляются аналогично. В одном тесте можно использовать несколько разных типов вопросов.

При выполнении теста студентом Вам придет его результат в вашем кабинете с оценкой.